Únor 2016

# Průvodce rychlým spuštěním modulu plug-in KRAS Pyro®

Pro instalaci a používání s přístroji PyroMark® Q24 a softwarem PyroMark Q24 verze 2.0

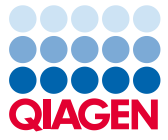

## O modulu plug-in KRAS Pyro

Balíček modulu plug-in KRAS Pyro obsahuje:

- *průvodce rychlým spuštěním modulu plug-in KRAS Pyro,*
- dva instalační soubory,
- referenční zprávu pro ověření funkce modulu plug-in KRAS Pyro.

**Poznámka:** Modul plug-in KRAS Pyro je určen jen pro použití v kombinaci s vyhrazenými sadami KRAS Pyro a RAS Extension Pyro indikovanými pro aplikace popsané v příslušných příručkách k sadám KRAS Pyro a RAS Extension Pyro.

#### Instalace modulu plug-in KRAS Pyro

**Důležité:** Modul plug-in KRAS Pyro musí být instalován na **přístrojích PyroMark Q24 se softwarem PyroMark Q24 verze 2.0**.

- 1. Zavřete software PyroMark Q24 2.0, pokud je otevřený.
- 2. Otevřete instalační soubor \*.zip a extrahujte soubory.
- 3. Dvojitě klikněte na soubor setup.exe.
- 4. Postupujte podle pokynů, které se zobrazí v dialogových oknech.
- 5. Spusťte software PyroMark Q24 2.0. Zpráva modulu plug-in KRAS Pyro se nyní objeví pod položkou "AQ Add On Reports/KRAS" (Přidat AQ zprávu/KRAS) v nabídce "Reports" (Zprávy) v režimu AQ.
- 6. Ověřte funkčnost modulu plug-in (viz část "Ověření funkčnosti modulu plug-in KRAS Pyro" dále).

### Ověření funkčnosti modulu plug-in KRAS Pyro

**Důležité:** Ověření je třeba provést při každé instalaci nebo upgradu nového softwaru v počítači.

Následující kroky popisují způsob ověření, že software správně funguje a nebyl ovlivněn žádnými změnami v počítači.

- 1. V prohlížeči klávesových zkratek otevřete cyklus "KRAS Example" (Příklad KRAS) ve složce "Shortcuts/Example Files/PyroMark Runs/KRAS" (Klávesové zkratky/Soubory příkladů/Cykly PyroMark/KRAS).
- 2. Proveďte analýzu "KRAS codon 12 and 13" (Kodon 12 a 13 genu KRAS) pro všechny jamky, jak je popsaná v části "Analýza cyklu v systému PyroMark Q24" dále.
- 3. Výsledky porovnejte s referenční zprávou. Jsou-li výsledky totožné, je potvrzena správná funkce modulu plug-in.

#### Analýza cyklu v systému PyroMark Q24

Následující kroky popisují analýzu mutace dokončeného cyklu KRAS pomocí modulu plugin KRAS Pyro.

- 1. Zasuňte USB jednotku obsahující vytvořený soubor cyklu do USB portu počítače.
- 2. Pomocí Průzkumníku Windows® přesuňte soubor cyklu z USB jednotky do požadovaného umístění v počítači.
- 3. Otevřete soubor cyklu v režimu AQ softwaru PyroMark Q24 buď zvolením možnosti "Open" (Otevřít) v nabídce "File" (Soubor) nebo dvojím kliknutím na soubor ( $\heartsuit$ ) v prohlížeči zkratek.

4. Z nabídky "Reports" vyberte položku "AQ Add On Reports/KRAS" a pak "Codon 12 and 13" (Kodon 12 a 13) nebo "Codon 61" (Kodon 61) (obrázek 1).

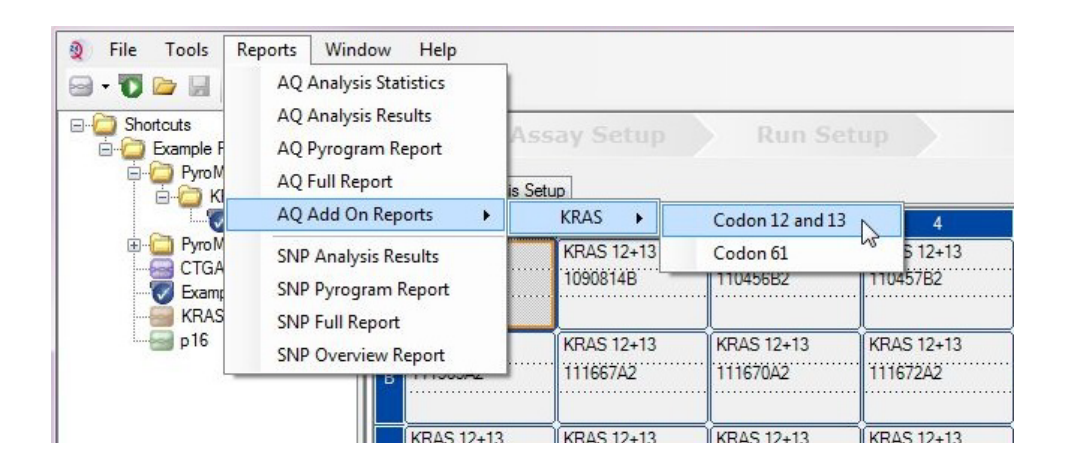

**Obrázek 1. Analýza mutace dokončeného cyklu kodonu 12 a 13 genu KRAS pomocí modulu plug-in KRAS Pyro**

5. V jamkách automaticky proběhne analýza všech mutací uvedených v tabulce 1. Výsledky se zobrazí v přehledné tabulce (obrázek 2) a následují i podrobné výsledky, které zahrnují grafy Pyrograms® (Pyrogramy) a kvalitu analýzy.

**Důležité:** V modulu plug-in KRAS Pyro bude uvedena mutace (tabulka 1), jejíž předpokládaný signál nejlépe odpovídá pozorovanému pyrogramu.

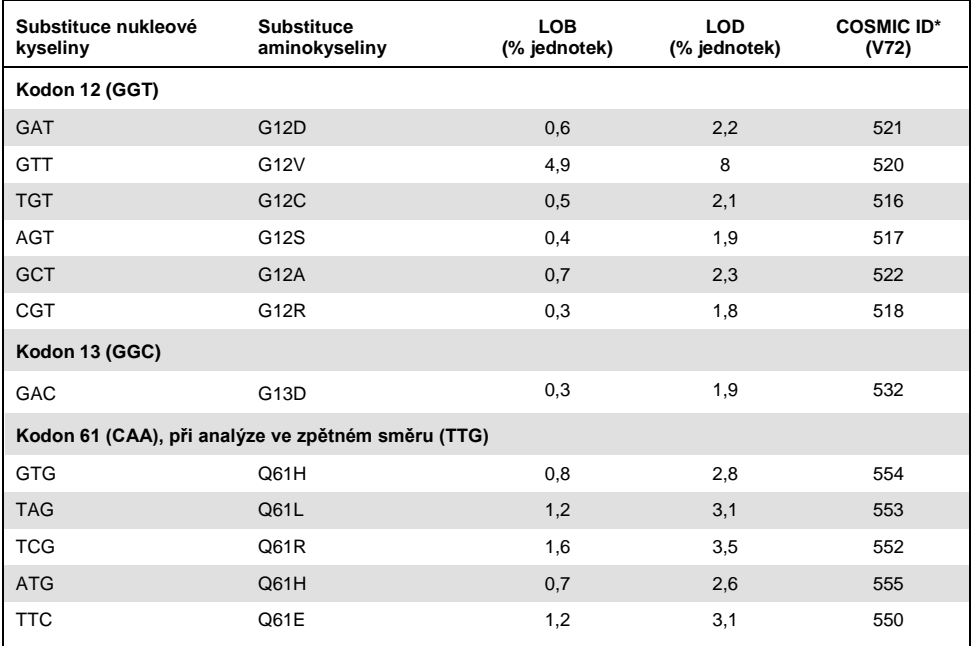

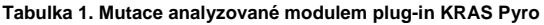

\* Podle Katalogu somatických mutací při nádorových onemocněních (COSMIC, Catalogue of Somatic Mutations in Cancer) dostupného online na stránkách ústavu Sanger Institute **[www.sanger.ac.uk/genetics/CGP/cosmic/](http://www.sanger.ac.uk/genetics/CGP/cosmic)**.

#### **Summary**

NOTE: Only the mutation with the highest frequency is reported.

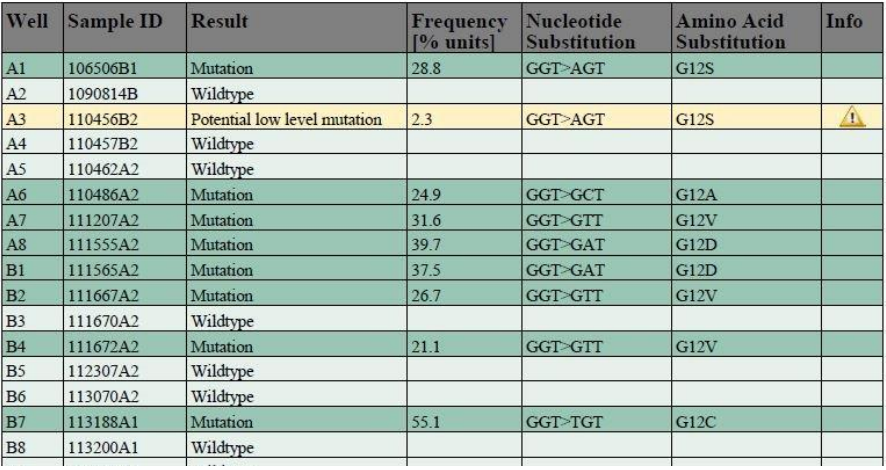

**Obrázek 2. Příklad přehledu výsledků analýzy modulu plug-in KRAS Pyro**

### Interpretace výsledků a detekce mutací s nízkou úrovní výskytu

Je důrazně doporučeno, aby každý cyklus zahrnoval i vzorek divokého typu pro srovnání a jako kontrolu úrovní v pozadí.

**Důležité:** Hodnocení kvality "Check" (Ověřit) nebo "Failed" (Selhalo) může být vyvoláno neočekávaným uspořádáním píků. Tento jev může poukazovat na přítomnost neočekávané mutace, která není součástí analýzy dané ve zprávě v modulu plug-in. Takové vzorky by se měly analyzovat manuálně pomocí softwaru PyroMark Q24 a s ohledem na možnost přítomnosti neočekávaných mutací. Bližší informace viz příslušná příručka k sadě KRAS Pyro nebo RAS Extension Pyro.

**Důležité:** Pyrogram je nutné vždy porovnat s histogramem, který se zobrazí v podrobných výsledcích ve zprávě v modulu plug-in a lze jej zobrazit v softwaru PyroMark Q24 kliknutím pravým tlačítkem myši na okno "Pyrogram". Pyrogram je nutné zkontrolovat, zda se v něm nevyskytují neočekávané píky. Pokud naměřené píky výškově neodpovídají sloupcům histogramu a tento jev nelze vysvětlit vzácnými nebo neočekávanými mutacemi, není podle výsledku možné posoudit stav mutací. Doporučuje se provést novou analýzu vzorku.

**Důležité:** Vzorky s hlášenou potenciální mutací s nízkou úrovní výskytu (frekvence v rozmezí LOD až LOD + 3 % jednotek) je třeba analyzovat duplicitně se vzorkem s nemethylovanou kontrolní DNA. V takovém případě se zobrazí upozornění. Vzorek by měl být pokládán za pozitivní na výskyt mutace, jen pokud oba duplikáty potvrdí výsledek původní analýzy a budou zjevně odlišné od normální kontroly. V opačném případě by měl být vzorek posouzen jako divoký typ.

**Důležité:** K podrobnějšímu prozkoumání vzorků s hlášenou potenciální mutací s nízkou úrovní výskytu doporučujeme provést další analýzu vzorku ručně v softwaru PyroMark Q24, např. pro porovnání s frekvencí této mutace v kontrolním vzorku (podrobné pokyny viz "Protokol 6: "Analýza cyklu v systému PyroMark Q24" v příslušné příručce k sadě RAS Extension Pyro). Změřená frekvence převyšující LOB v kontrolním vzorku indikuje v odpovídajícím cyklu vyšší než běžnou hladinu pozadí, což může ovlivnit kvantifikaci alel zvláště u mutací s nízkou hladinou. V tomto případě podle hlášených potenciálních mutací s nízkou úrovní výskytu nelze posoudit stav mutací a doporučuje se provést novou analýzu vzorků s potenciální mutací s nízkou úrovní výskytu.

Aktuální licenční informace a odmítnutí odpovědnosti specifická pro výrobek jsou uvedeny v příslušné příručce pro sadu QIAGEN® nebo v příručce uživatele. Příručky a uživatelské návody sady QIAGEN jsou k dispozici na stránkách **www.qiagen.com**, nebo si je lze vyžádat u Technických služeb QIAGEN nebo svého lokálního distributora.

Ochranné známky: QIAGEN®, Sample to Insight®, Pyro®, Pyrogram®, PyroMark® (QIAGEN Group); Windows® (Microsoft Corporation). 1106192 02/2017 © 2017 QIAGEN, všechna práva vyhrazena. PROM-8151-003

Objednávky **www.qiagen.com/contact** | Technická podpora **support.qiagen.com** | Webová stránka **www.qiagen.com**